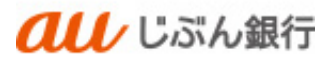

# 企業管理

利用者マニュアル

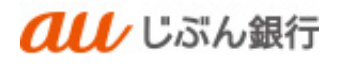

## 目次

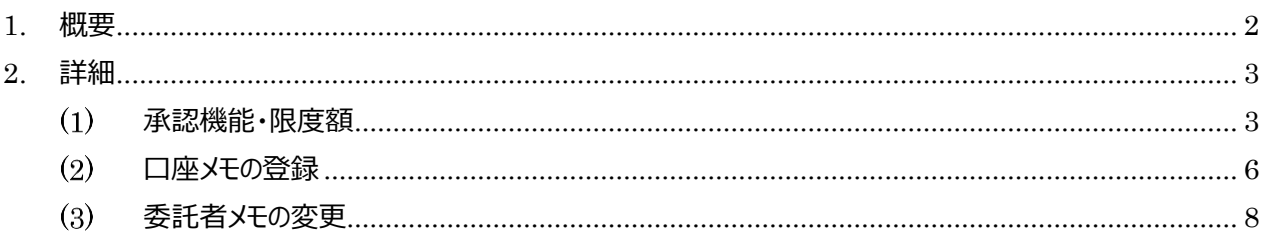

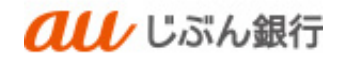

## <span id="page-2-0"></span>1. 概要

マスターユーザまたは管理者ユーザは以下の項目を変更することができます。

- 承認機能
- 口座一日当たりの限度額
- 企業一日当たりの限度額
- 口座メモの登録
- 委託者メモの変更

# <span id="page-3-0"></span>2. 詳細

<span id="page-3-1"></span>承認機能・限度額

・パソコンサービスにログイン

マスタユーザまたは管理者ユーザでログインし、「管理」をクリックしてください。

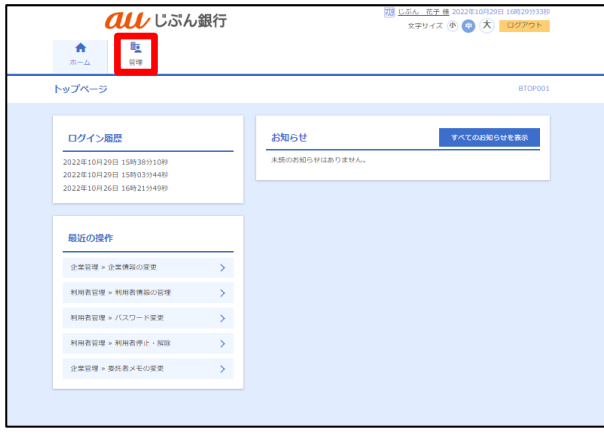

## ・業務を選択

業務選択画面へ遷移します。「企業管理」をクリックしてください。

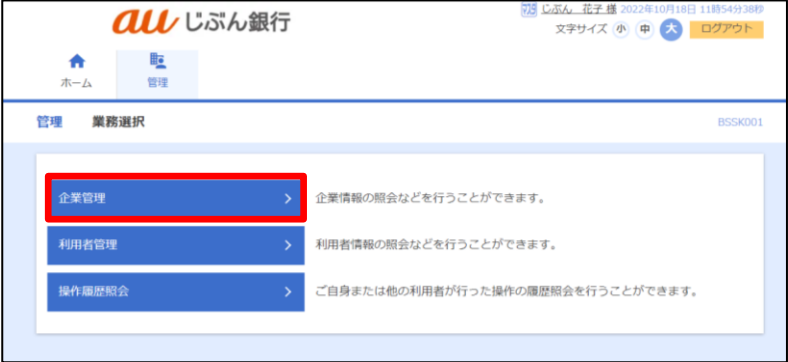

#### ・作業内容を選択

作業内容選択画面へ遷移します。「企業情報の変更」をクリックしてください。

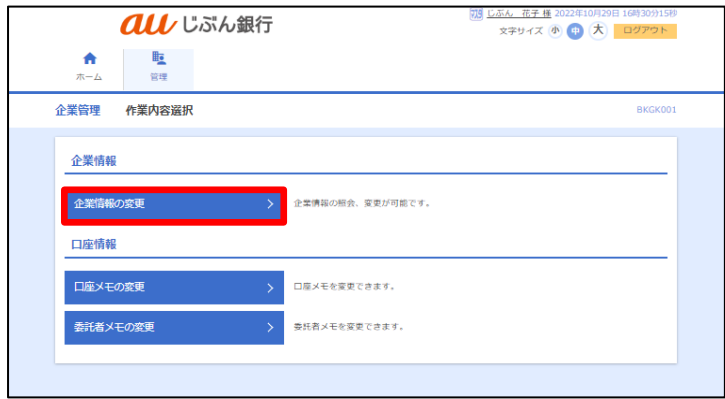

## ・企業情報・限度額を変更

企業情報変更画面へ遷移します。変更する項目を入力し、「変更」をクリックしてください。

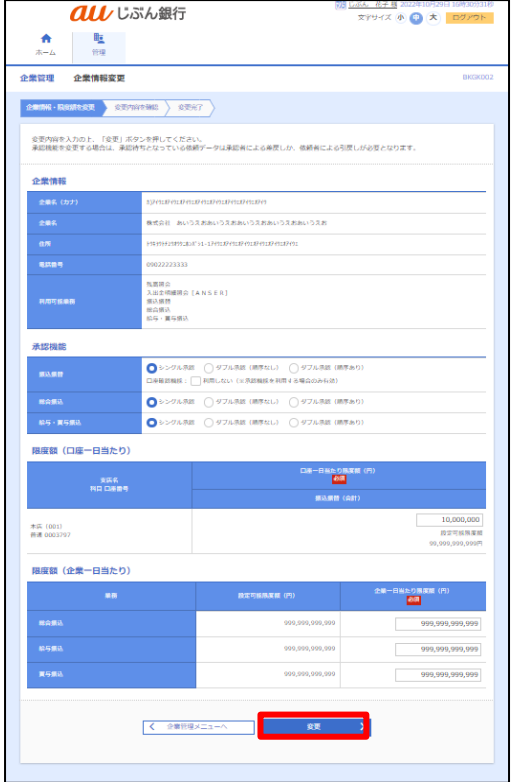

- シングル承認 (初期値設定) 取引データ作成者が、取引の内容確認画面に て承認権限者 1 名を指定します。指定された 承認者が承認を行うことにより、当社への取引依 頼が実行されます。
- ダブル承認 取引データ作成者が、取引の内容確認画面に て承認権限者 2 名を指定します。指定された 承認者 2 名が承認を行うことにより、当社への 取引依頼が実行されます。2 名の承認者の承 認順序あり/なしを設定することも可能です。

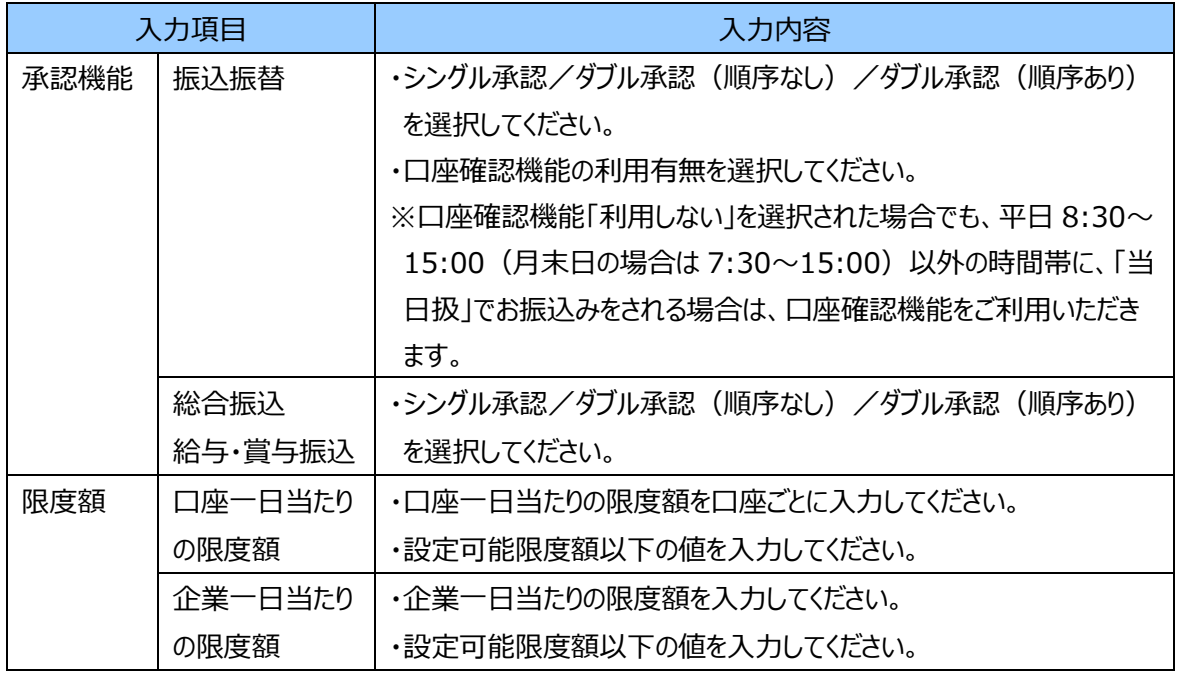

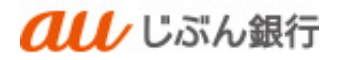

#### ・登録内容を確認

 企業情報変更確認画面へ遷移します。変更箇所は黄色マーカの太字で表記されますので変更内容を確認のう え、「確認用パスワード」を入力し、「実行」をクリックしてください。

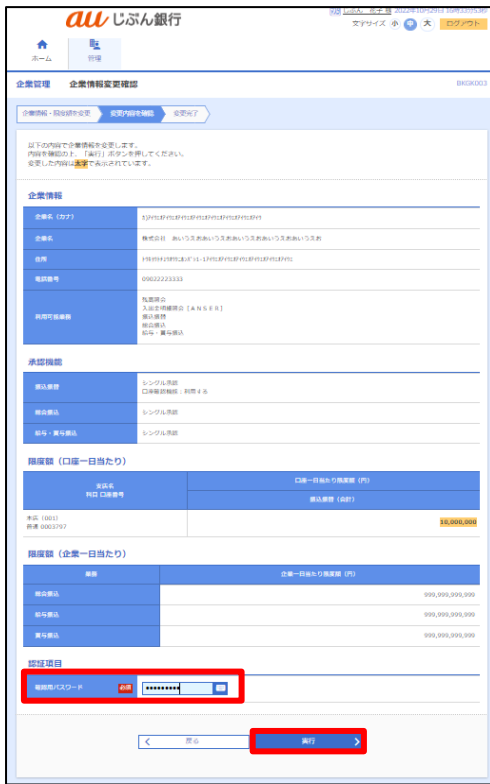

## ・変更完了

企業情報変更結果画面へ遷移します。登録結果をご確認ください。

変更は完了です。

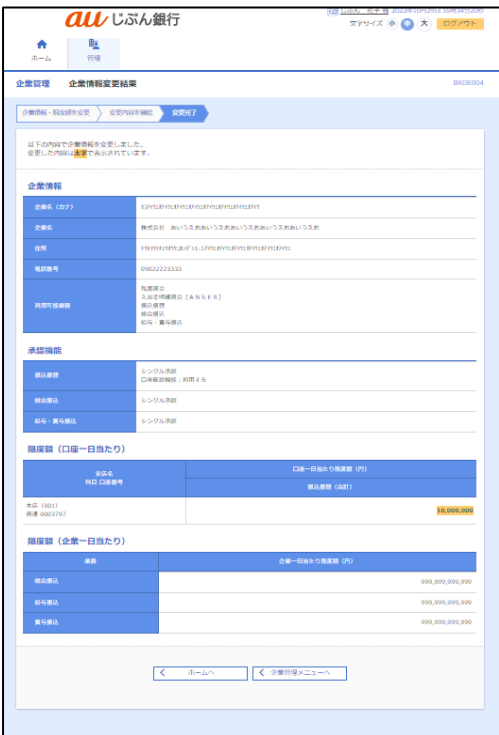

<span id="page-6-0"></span>(2) 口座メモの登録

・概要

振込振替サービスでご利用になる口座に任意の文言を登録します。登録することで目的の口座を特定しやすくなりま す。マスターユーザまたは管理者ユーザでのみ登録可能です。

## ・パソコンサービスにログイン

 マスターユーザでログインし、「管理」をクリックしてください。 dll じぶん銀行 <mark>73 じぶん 花子 種 2022年10月29日 16時29分33秒</mark><br>- 文字サイズ (小 (中 ) 大 <mark>ログアウト</mark>  $\begin{array}{c|c|c|c} \hline \mathbf{A} & \mathbf{B} & \mathbf{B} \\ \hline \mathbf{A} & \mathbf{B} & \mathbf{B} \end{array}$  $KwTR-3$ <mark>お知らせ</mark><br>\*<del>紙のお知らせはありません。</del> ログイン届歴 すべてのお知らせを表示 -<br>2022年10月29日 15時38分10秒<br>2022年10月29日 15時03分44秒<br>2022年10月26日 16時21分49秒 最近の操作

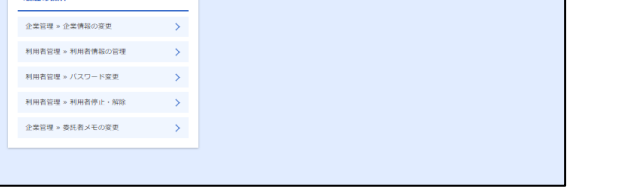

・業務を選択

業務選択画面へ遷移します。「企業管理」をクリックしてください。

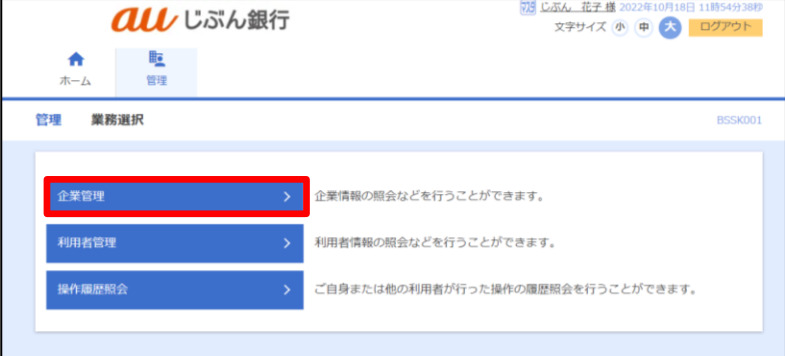

・作業内容を選択

作業内容選択画面へ遷移します。「口座メモの変更 |をクリックしてください。

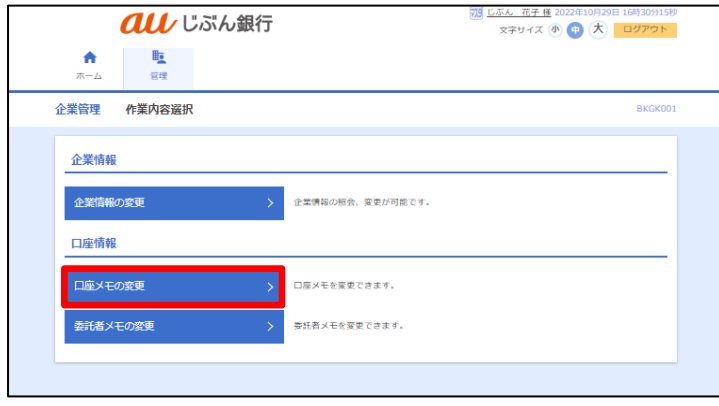

## ・口座メモを変更

口座メモ変更画面へ遷移します。「口座メモ」を入力し、「変更」をクリックしてください。

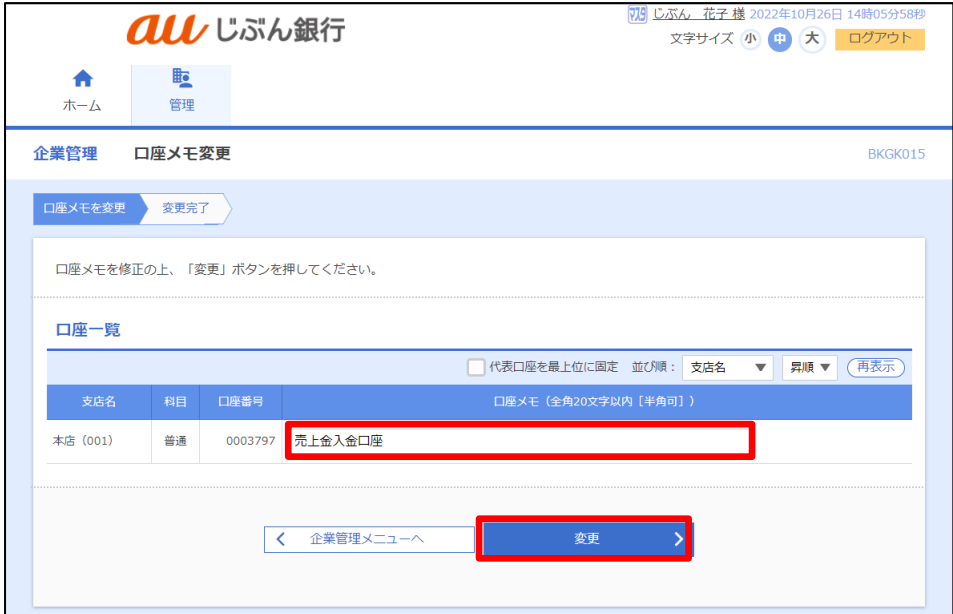

#### ・変更完了

口座メモ変更結果画面へ遷移します。変更結果をご確認ください。

変更は完了です。

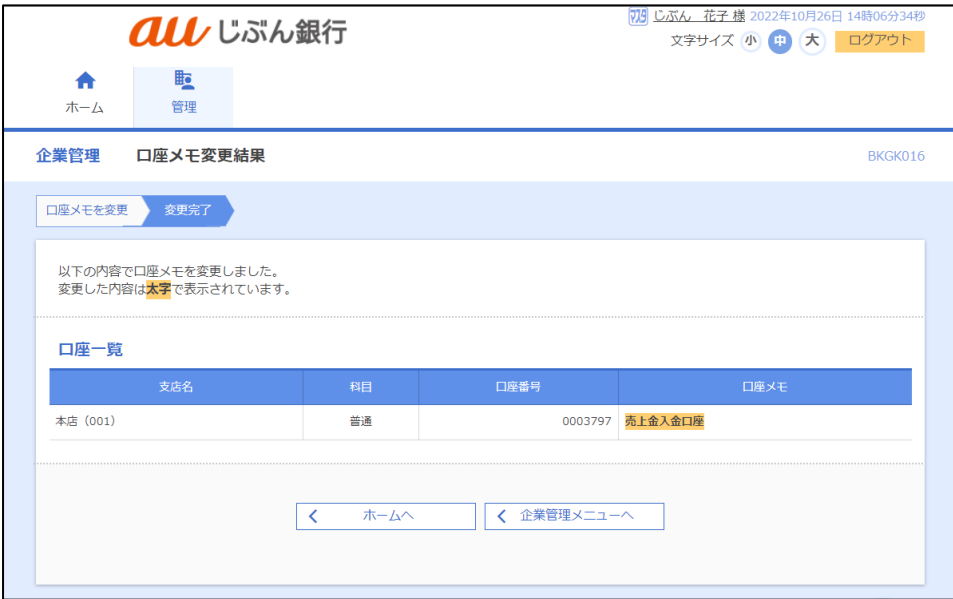

<span id="page-8-0"></span>委託者メモの変更

・概要

データ伝送サービスでご利用になる委託者に任意の文言を登録します。登録することで、目的の委託者を特定しやすく なります。マスターユーザまたは管理者ユーザでのみ登録可能です。

## ・パソコンサービスにログイン

マスターユーザでログインし、「管理」をクリックしてください。

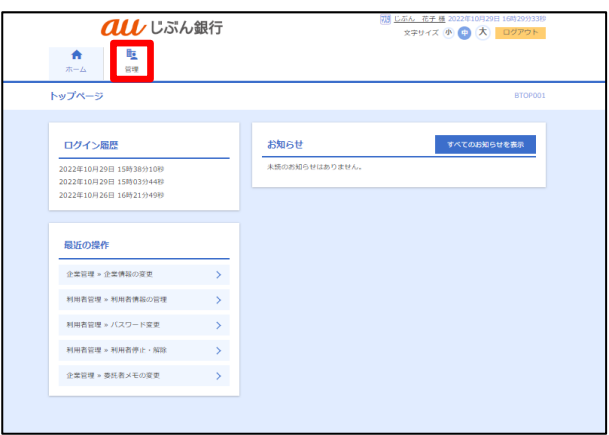

・業務を選択

業務選択画面へ遷移します。「企業管理」をクリックしてください。

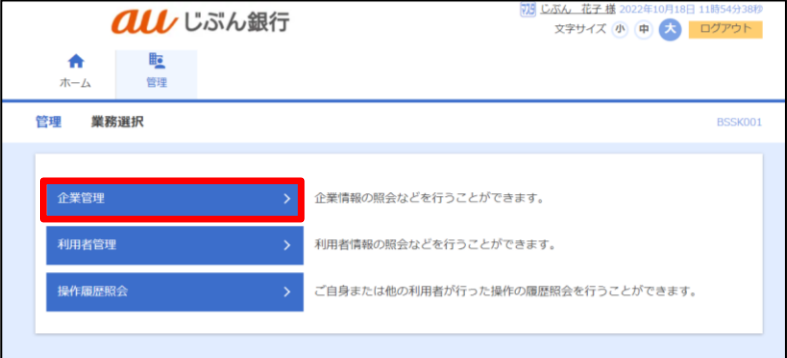

・作業内容を選択

作業内容選択画面へ遷移します。「委託者メモの変更」をクリックしてください。

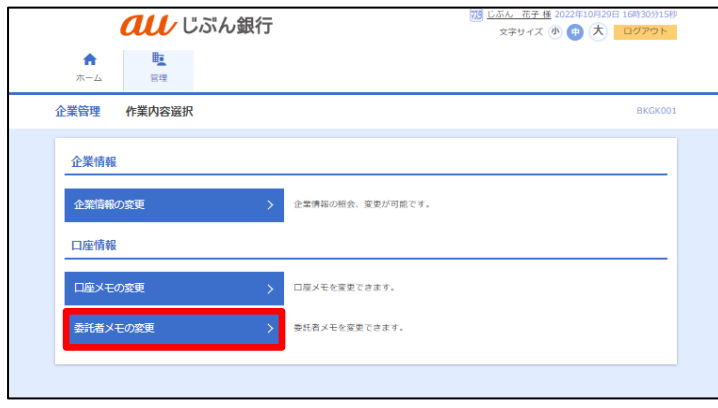

## ・委託者メモを変更

委託者メモ変更画面へ遷移します。「委託者メモ」を入力し、「変更」をクリックしてください。

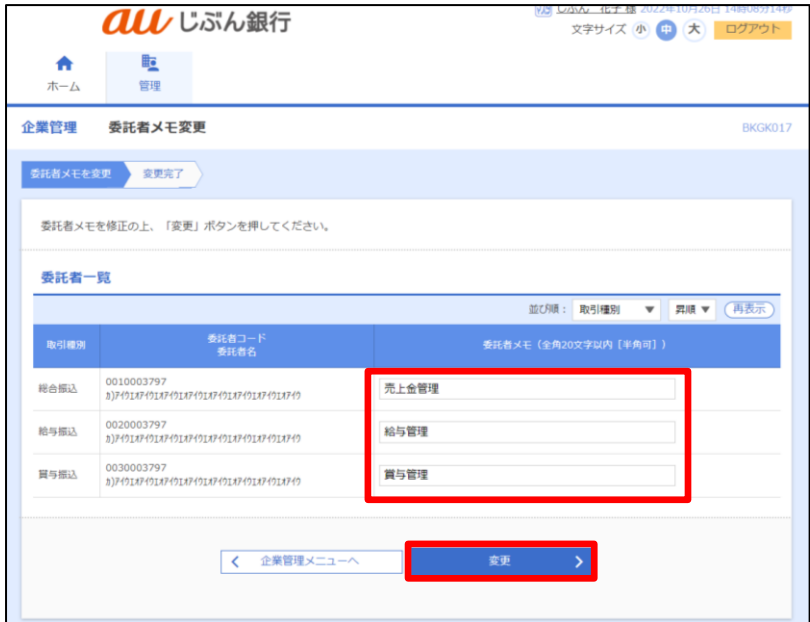

## ・変更完了

委託者メモ変更結果画面へ遷移します。変更結果をご確認ください。

変更は完了です。

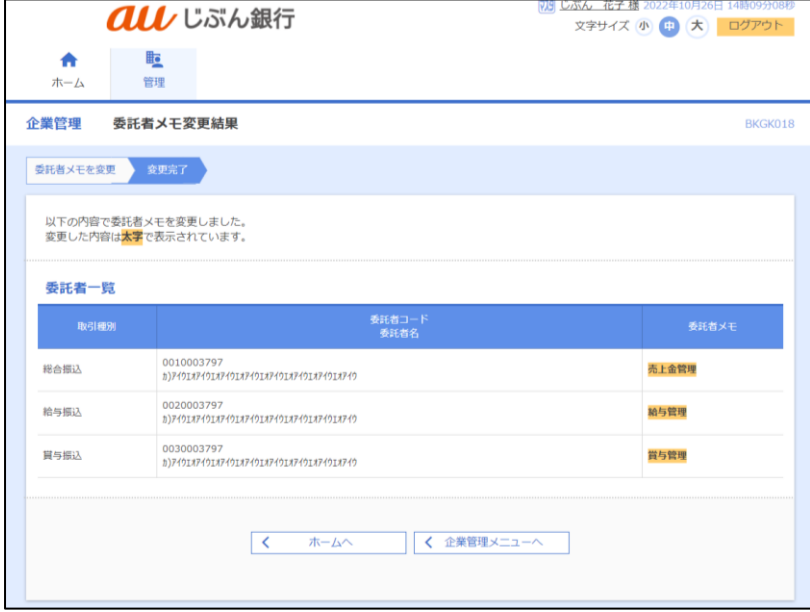